# KIRINYAGA UNIVERSITY LIBRARY

# HOW TO ACCESS E-RESOURCES.

1:Open the library website homepage using the following link <http://library.kyu.ac.ke/>

2: On the main bar, click on **LIBRARY RESOURCES**. It outlines all the resources found in our library website as shown below.

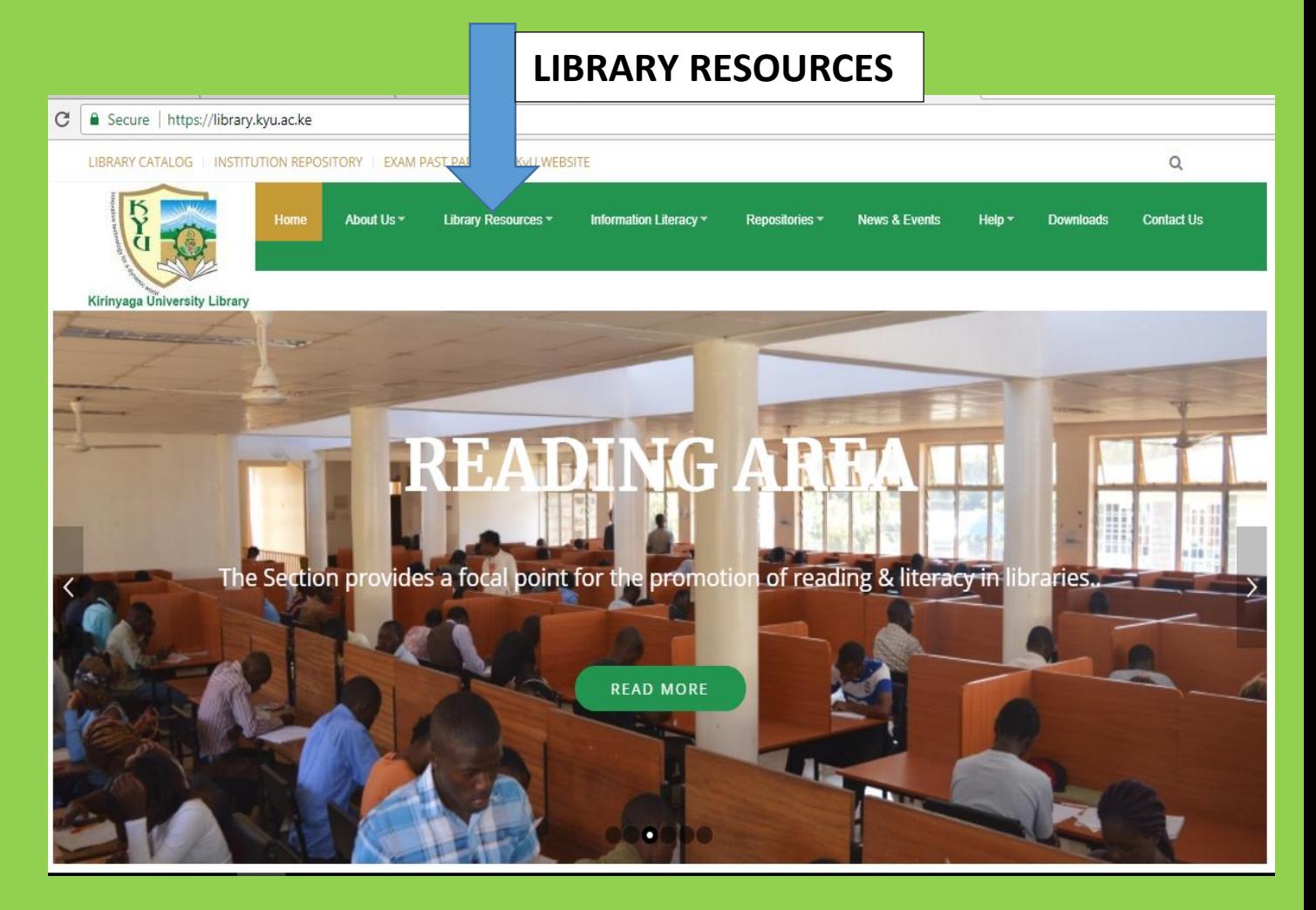

#### 3: On the library resources menu click on e-resources as shown below.

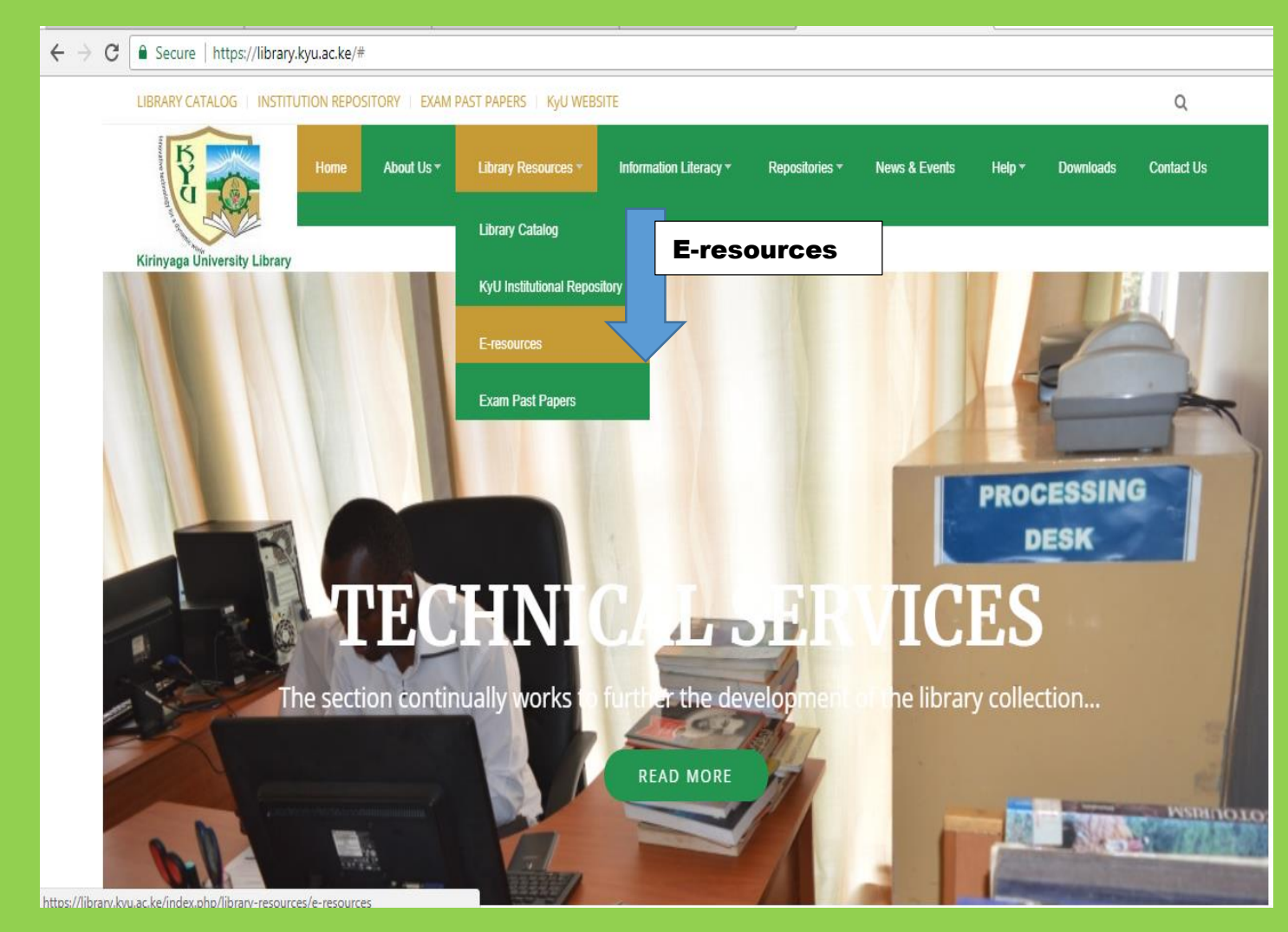

# 4: Once you click on e-resources a list of databases is therefore displayed as shown below.

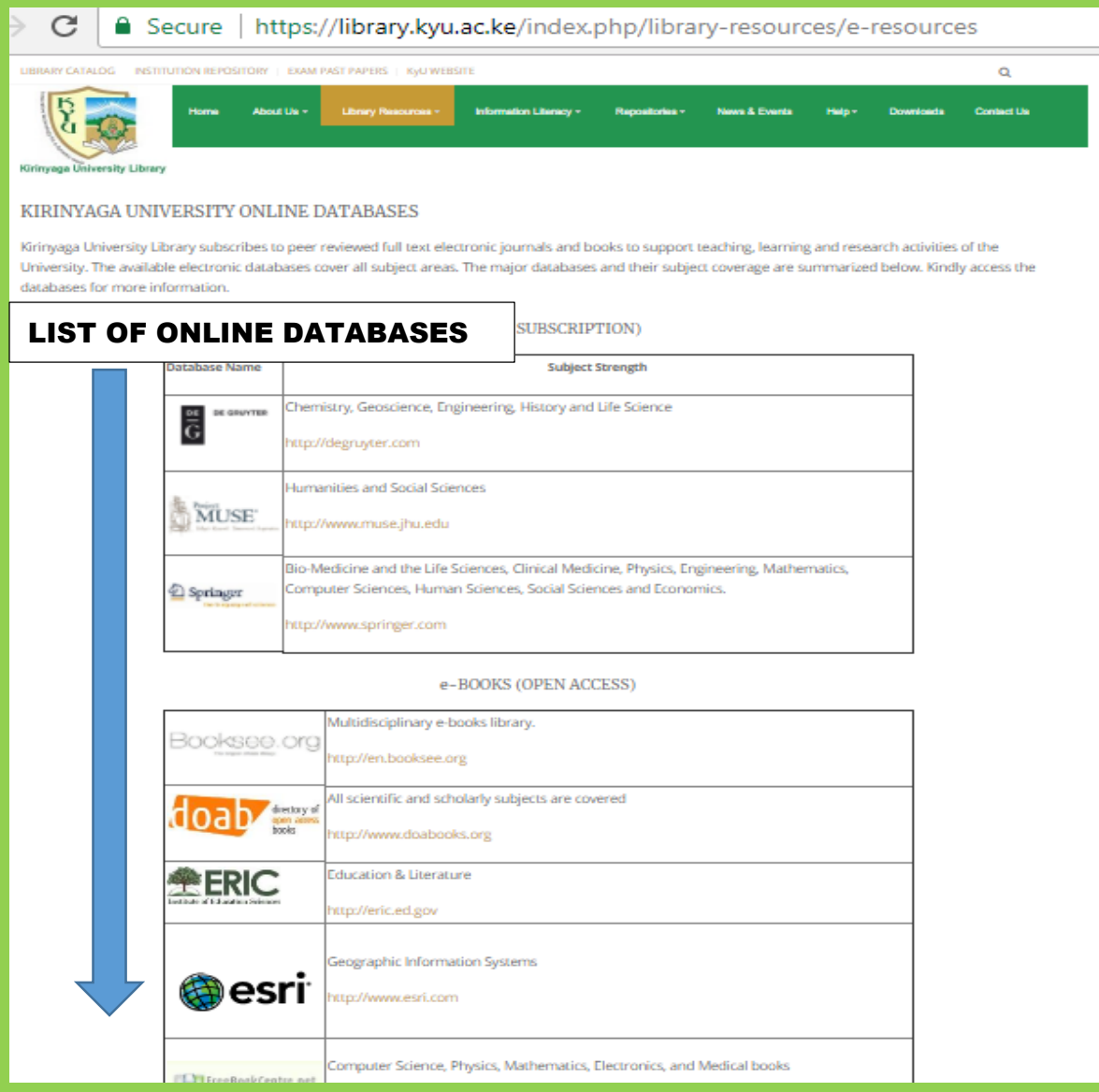

#### 5: Each database has its own subject strength as shown below

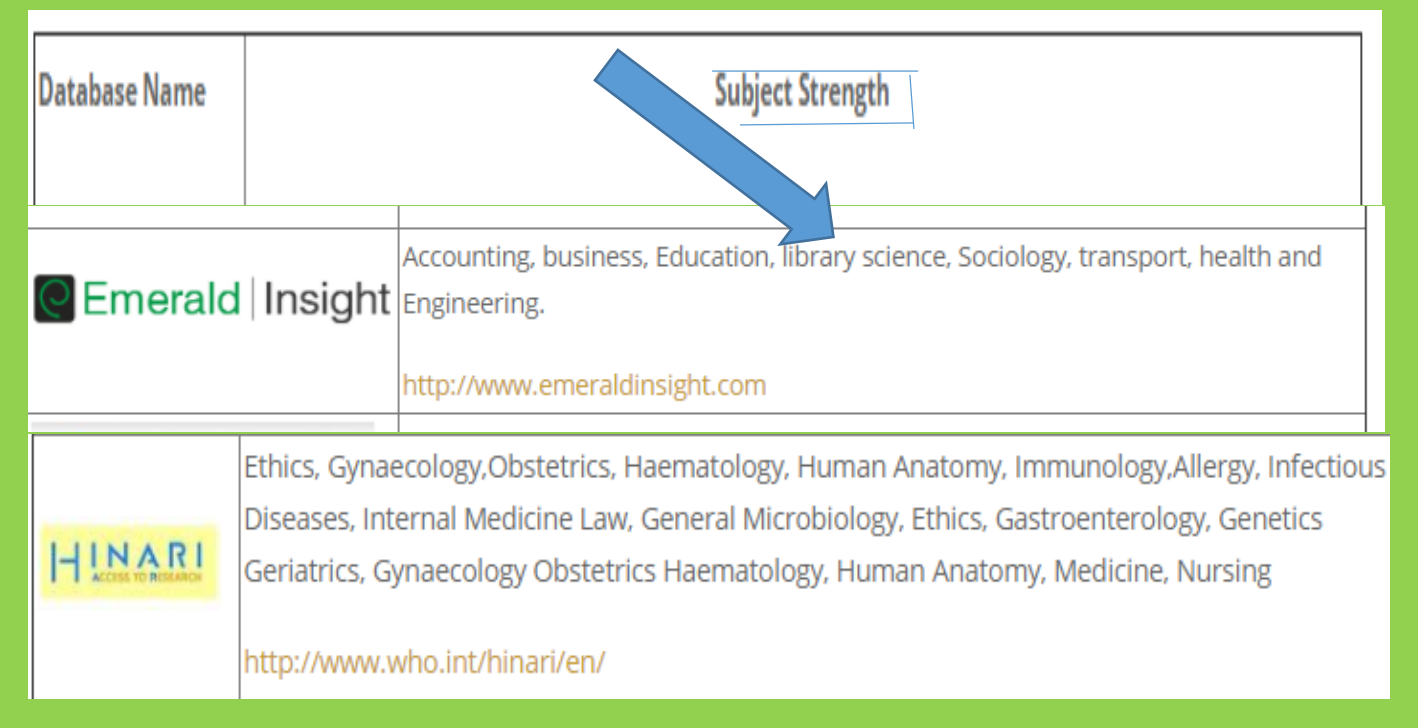

6.For example, if Emerald is chosen, it will display its user interface as shown in the figure below.

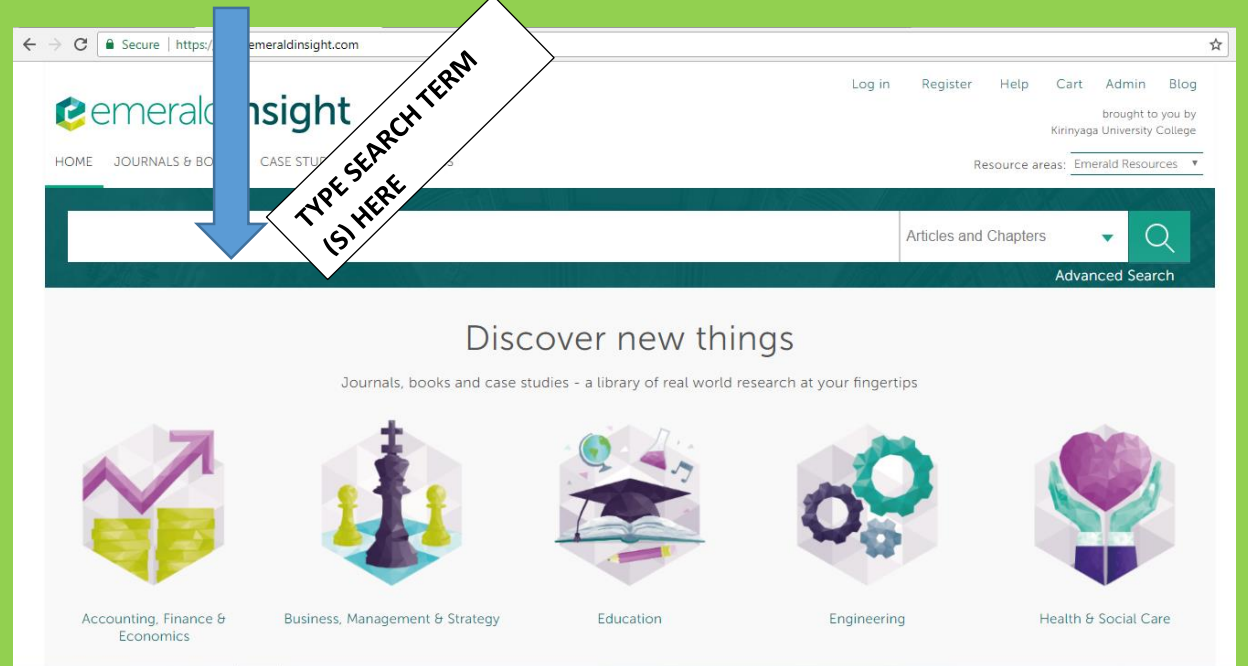

### 7.On the search bar type the terms to search on e.g. A search on 'clinical methods', the results displayed are as shown above.

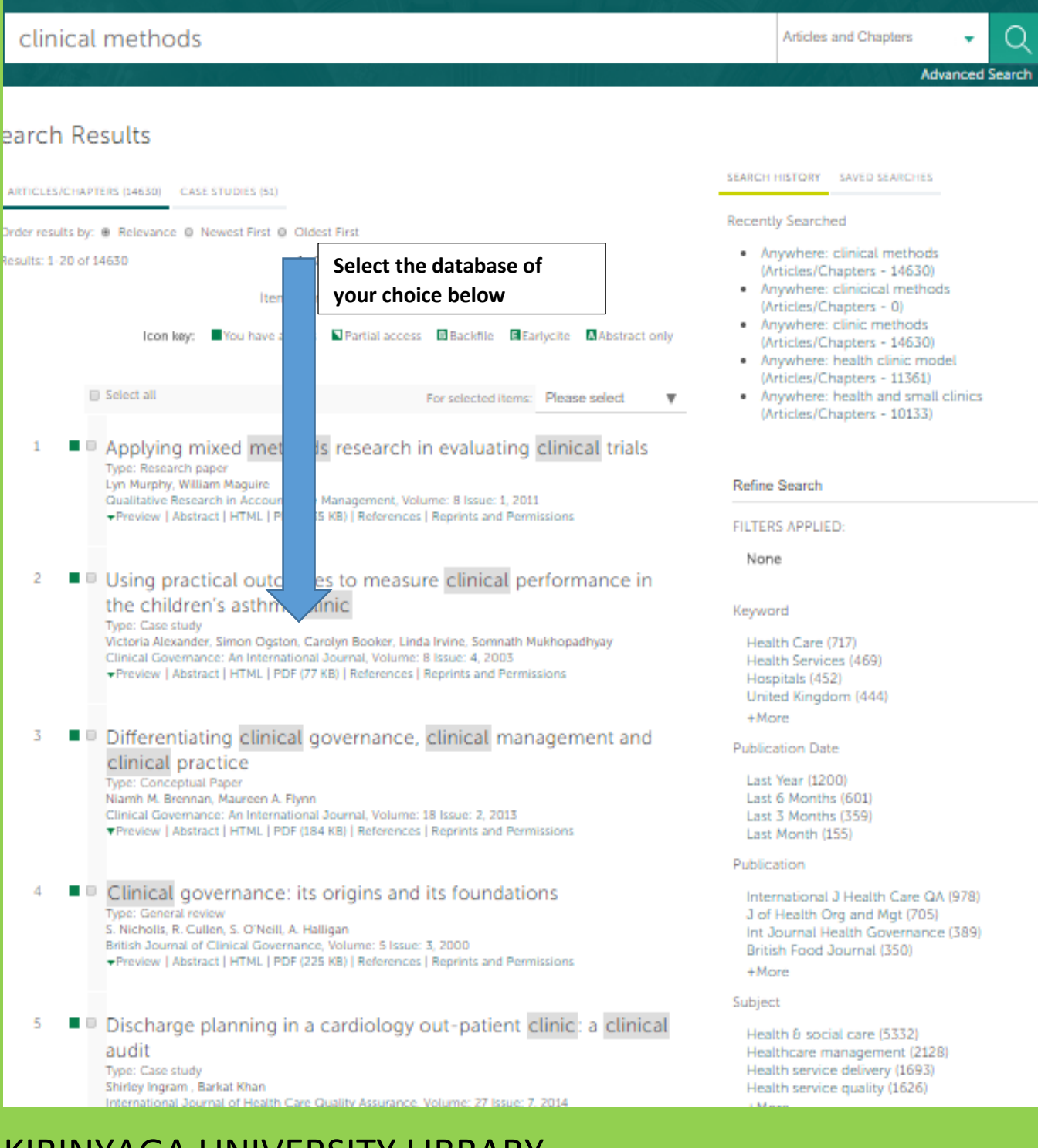

8 There are icons highlighted in green explaining the extent to which you will be able to access the document. I.e. full text, abstract only, partial access, etc.

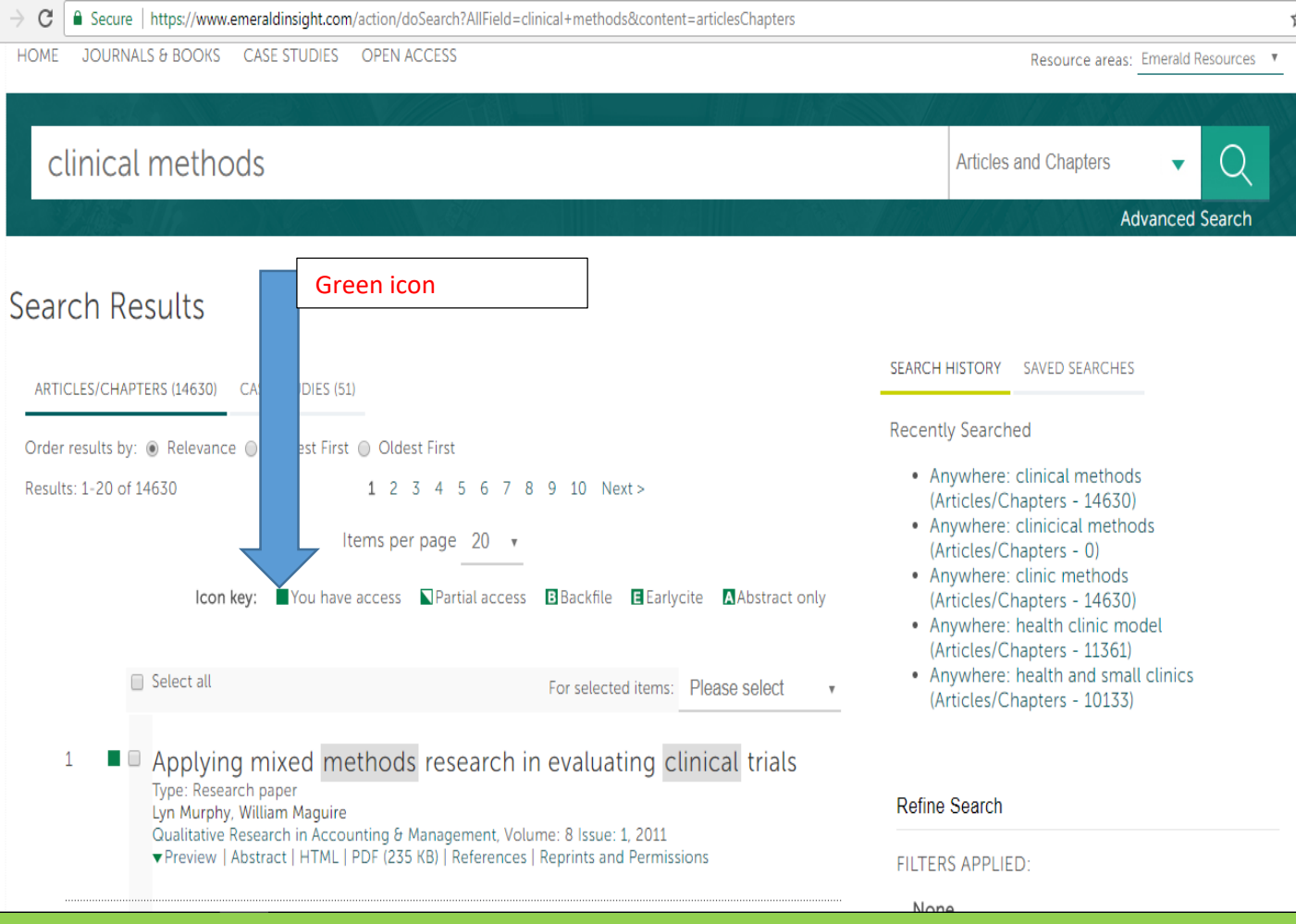

9. Select the most relevant document in regards to your needs. Note that, the full text documents are either in pdf format or html format. Select either as shown below.

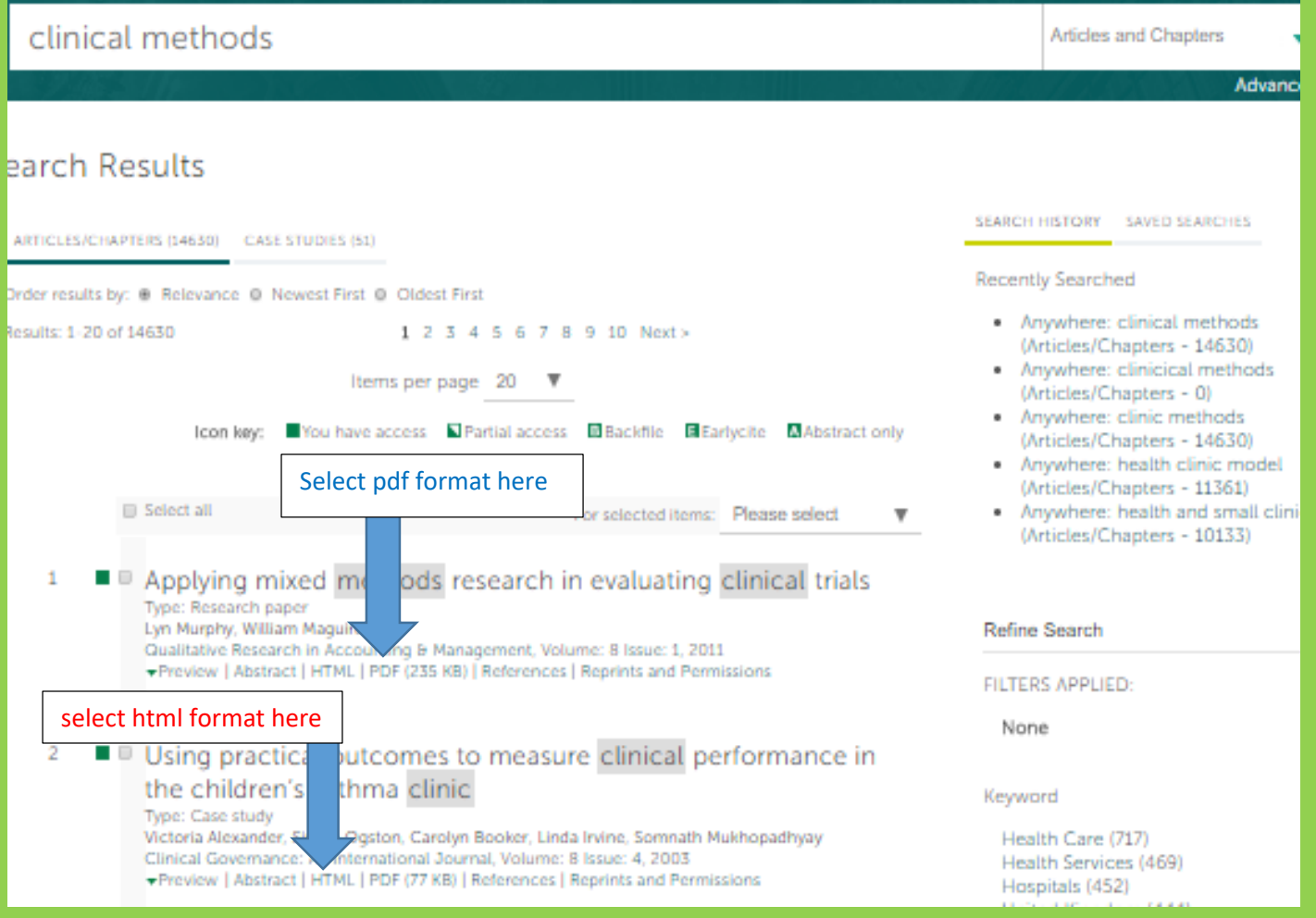

10. When pdf format is selected, it will display the title, citation, author (s) and even abstract. Click on the PDF icon to allow for downloading as shown below

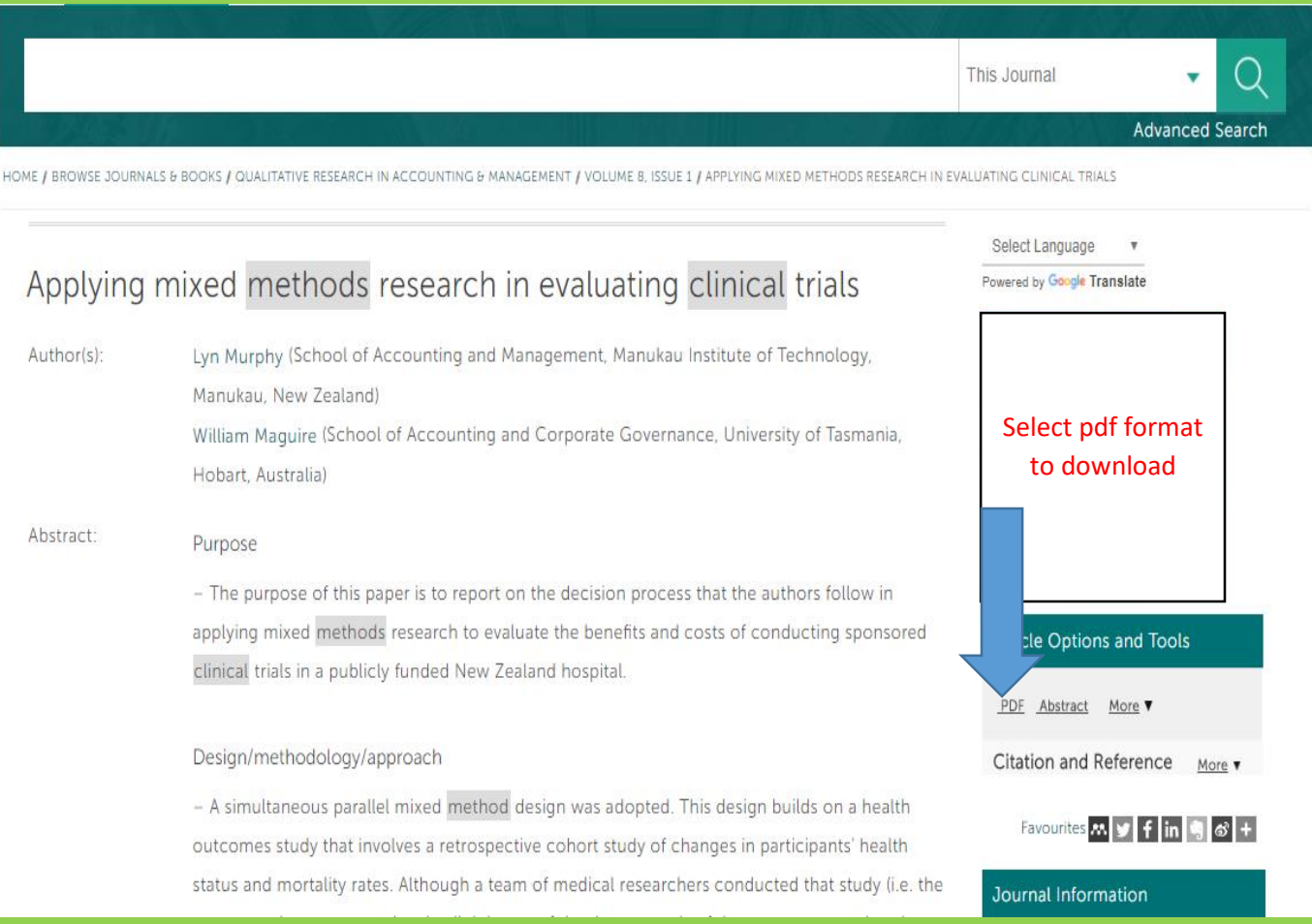

#### 11.It will open a document like the figure below.

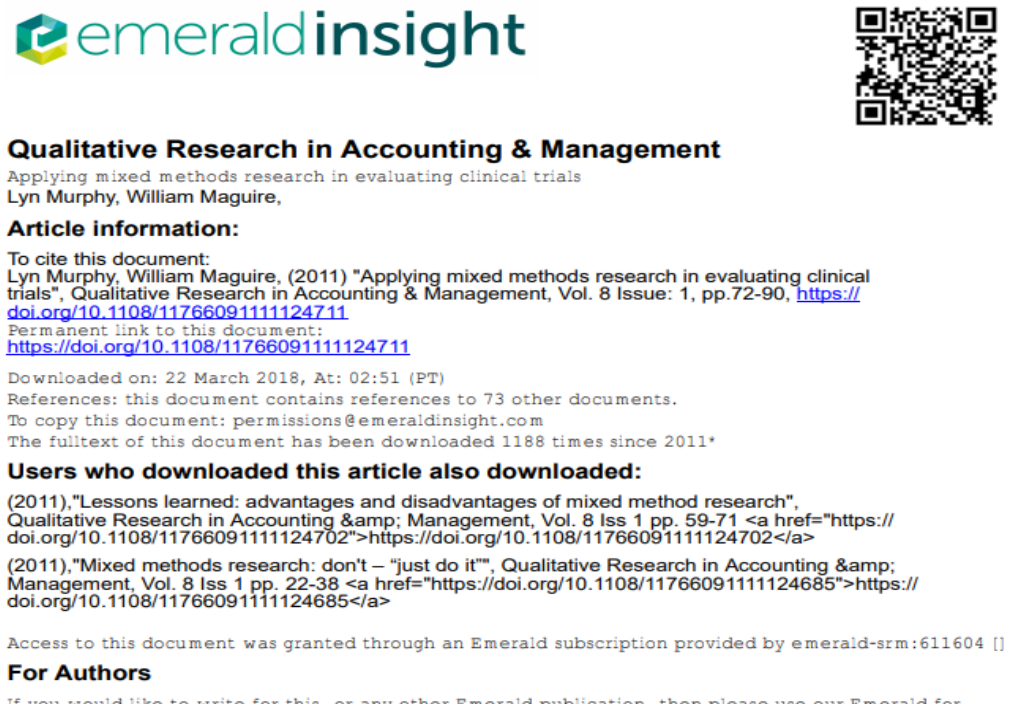

If you would like to write for this, or any other Emerald publication, then please use our Emerald for Authors service information about how to choose which publication to write for and submission guidelines<br>are available for all. Please visit www.emeraldinsight.com/authors for more information.

12.After downloading is complete, save it to the desktop and attach to your e-mail for future reference like shown in the figure below

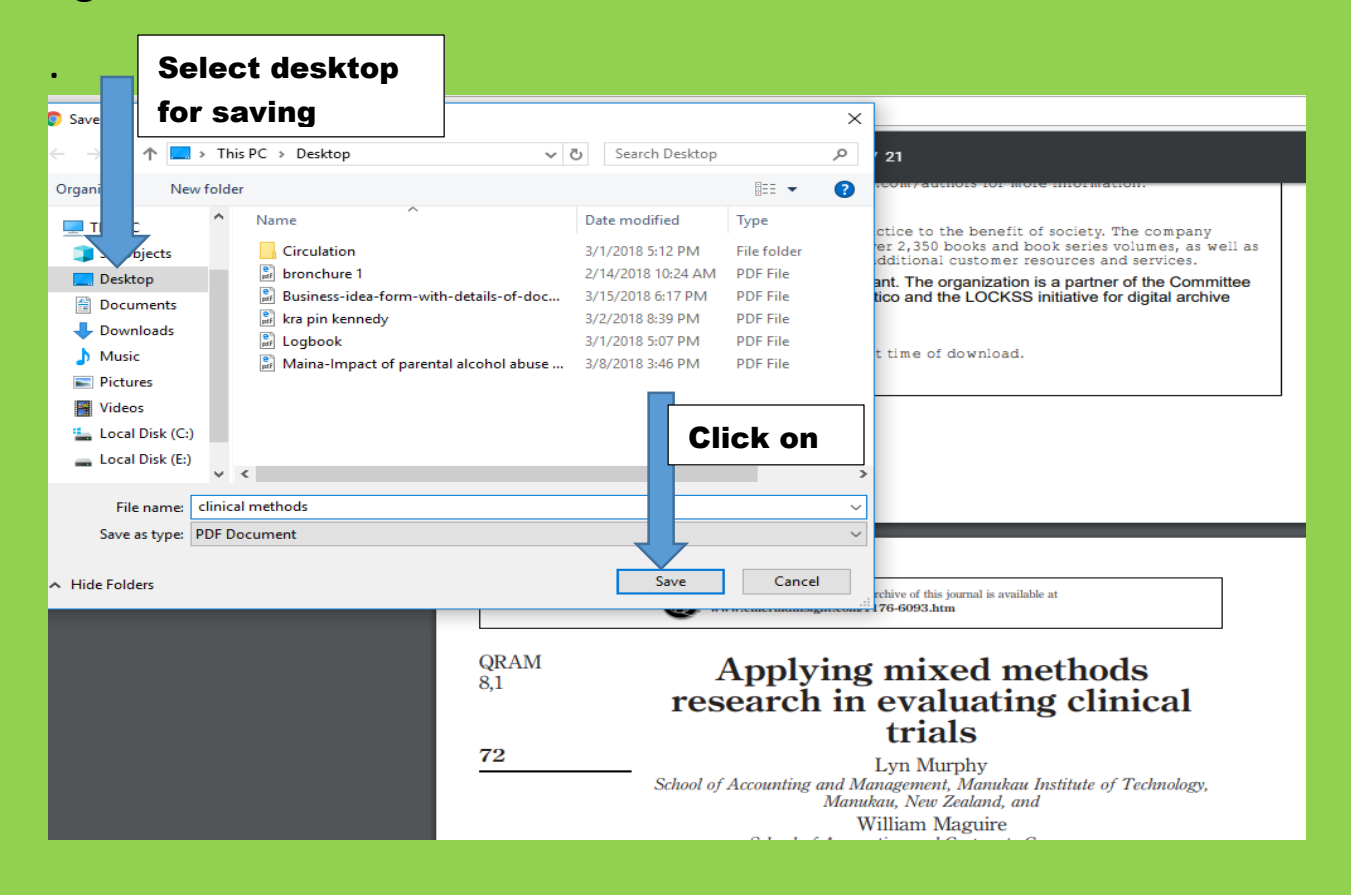